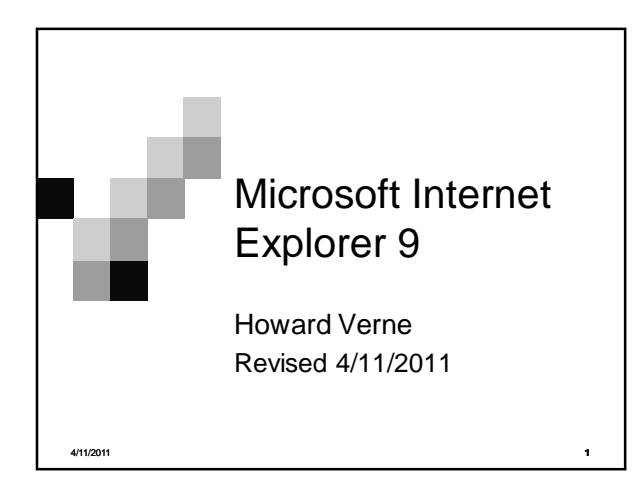

### Ground Rules -1

- Double Click means **double** LEFT click
- Click/Left Click means single LEFT Click
- **Right** Click means single **RIGHT** click
- **Select means move mouse over item and single LEFT Click** The name of the button/item to select/click appears in *italics*
- All screen shots have been "Cropped" and enlarged to show the area of interest. They are NOT, necessarily, the FULL screen shot Windows screens will be different on different computers
	- □ Yours may have more or less items than these screen shots
- *IE9* is shorthand for *Internet Explorer* 9

4/11/2011 **2**

**FGI** 

#### Ground Rules -2

- In Class, turn off your monitor when instructed by the presentation (or Instructor)
	- $\Box$  I will go thru the presentation explaining what we are going to do
	- $\Box$  I will close the presentation, and go thru the process so you can watch (using the projector)
	- $\Box$  I will go back to the presentation and leave the instructions on the screen
	- □ Turn your monitor back on, when instructed, and follow the steps on the screen
- If you need help, Raise your hand

4/11/2011 **3**

#### Internet Explorer Reference Guide

■ Handy Reference Guides

FSI

http://browsers.about.com/od/internetexplorert utorials/tp/IE9-tutorials.htm

http://msdn.microsoft.com/en-

- us/library/gg491737%28v=vs.85%29.aspx
- http://browsers.about.com/od/internetexplorert utorials/Internet\_Explorer\_Tutorials\_For\_Wind ows.htm

## Internet Explorer 9

- Open Internet Explorer 9
- The design of IE9 starts of with a "clean" presentation
	- You can add additional Toolbars as desired
- This a *Tabbed* browser  $\Box$  This lets you easily view – and switch back and forth – several internet sites

4/11/2011 **5**

 $\blacksquare$ 

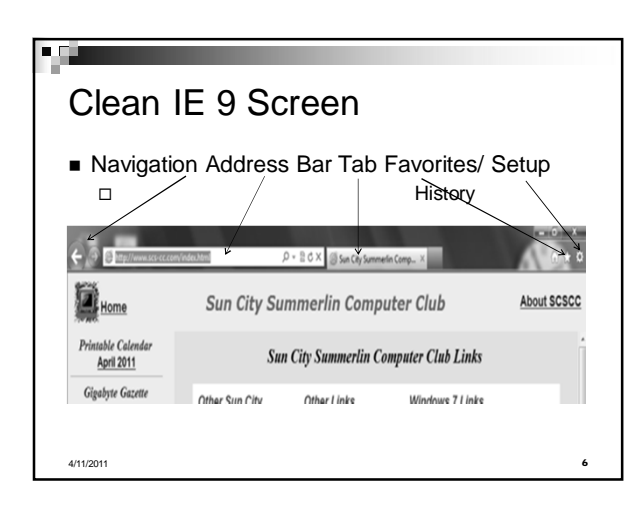

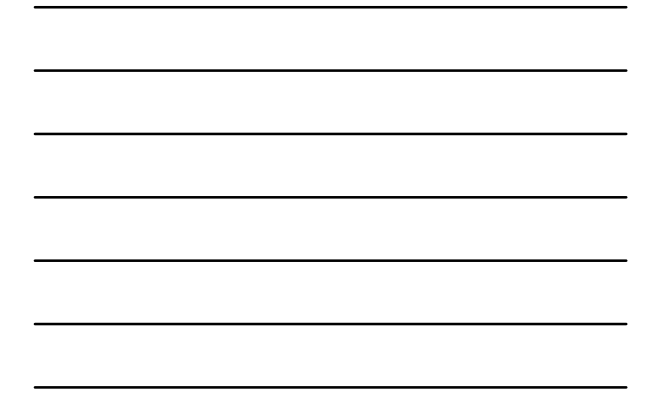

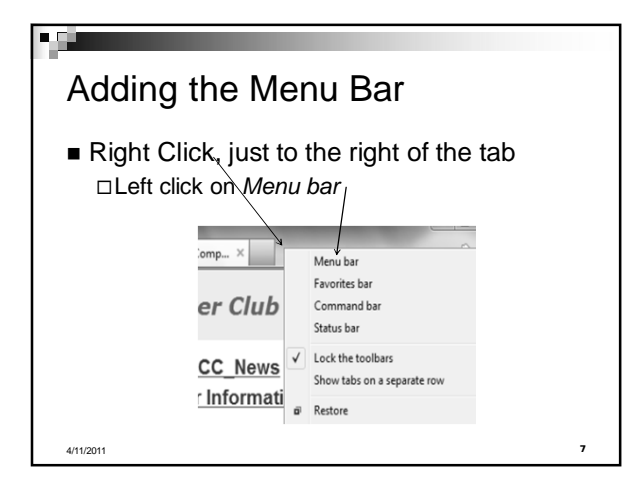

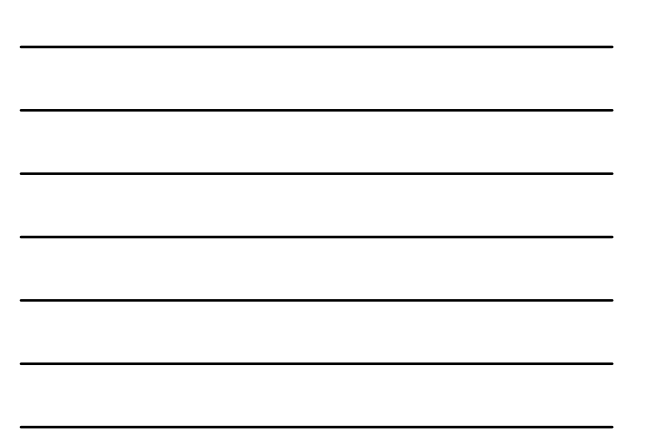

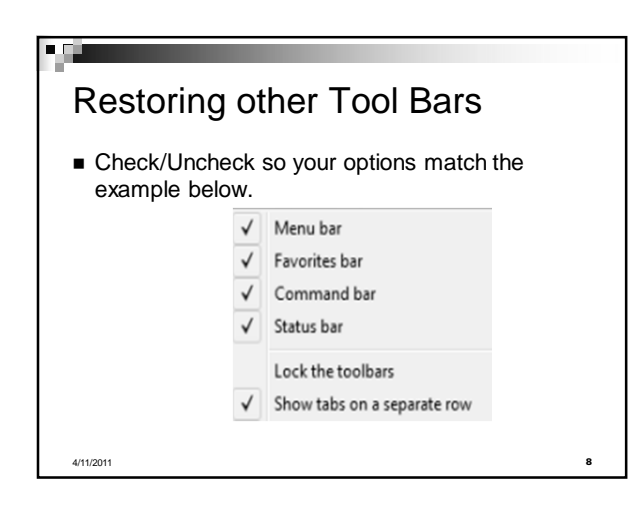

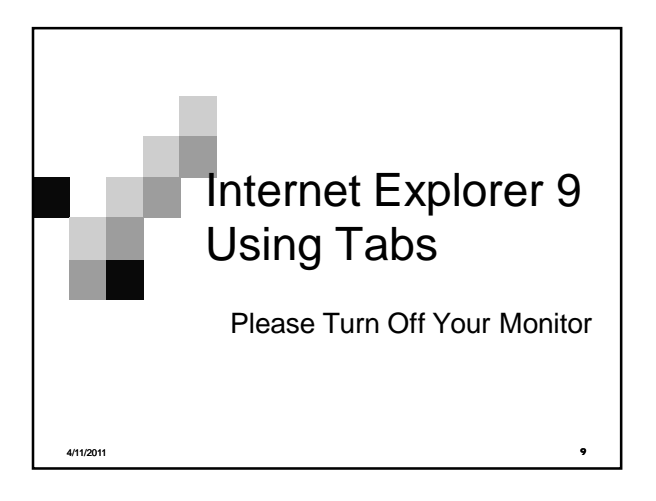

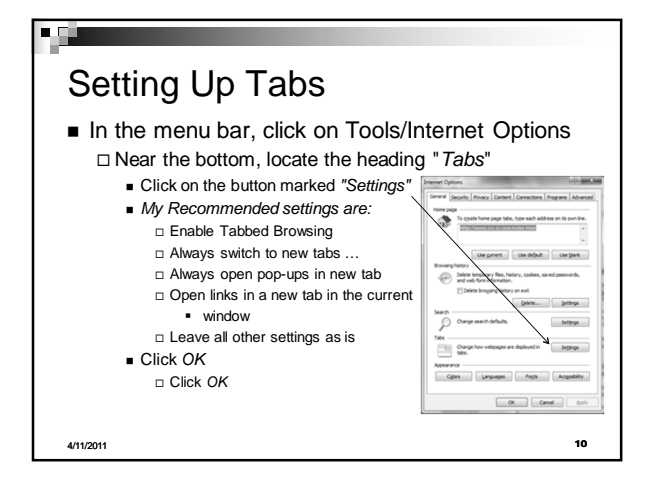

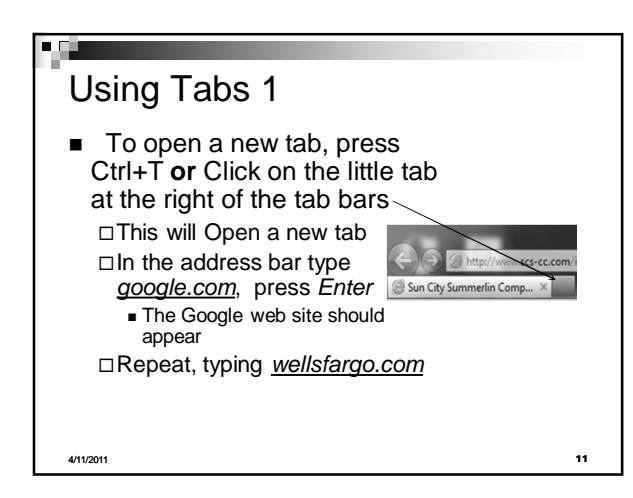

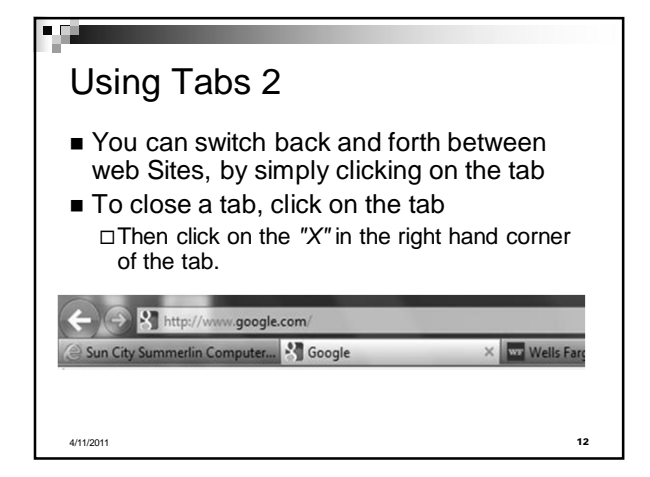

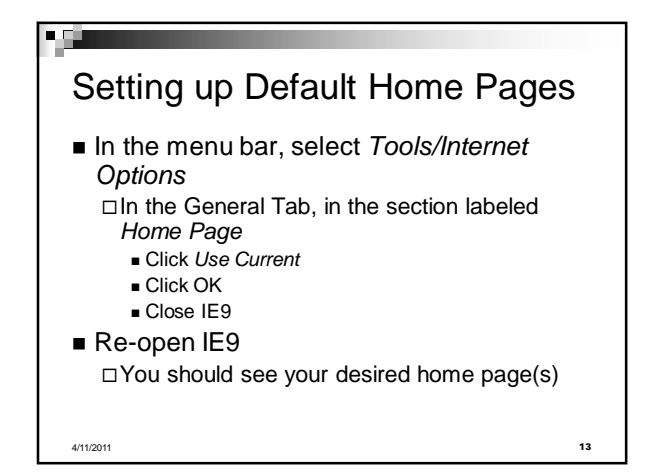

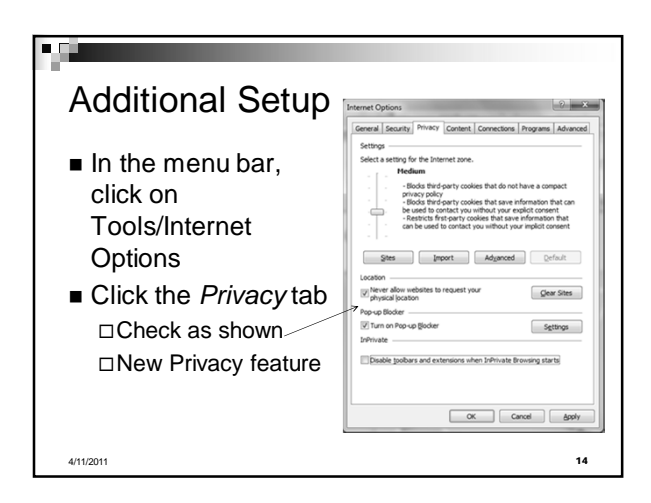

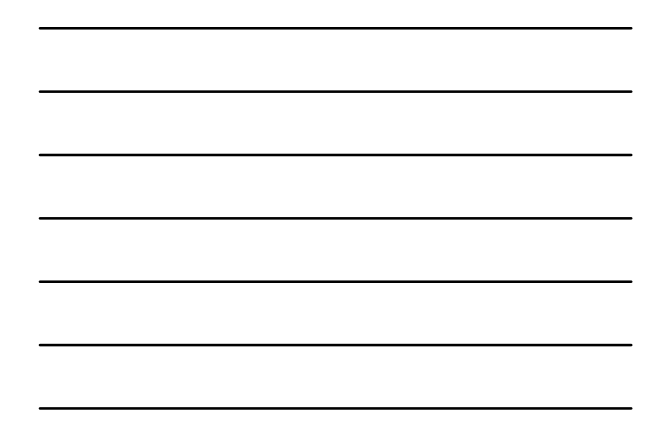

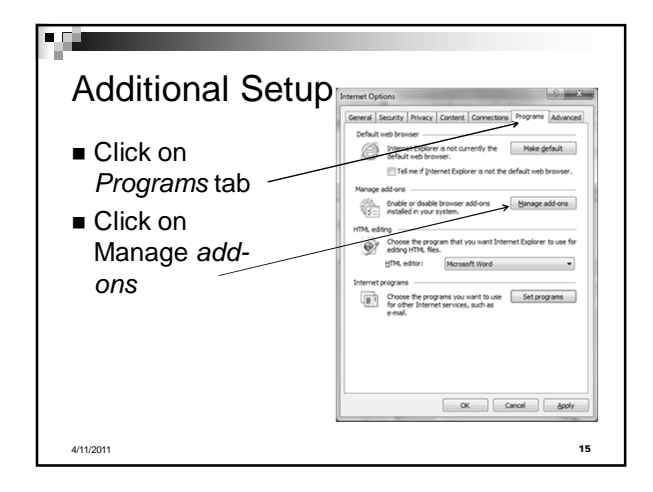

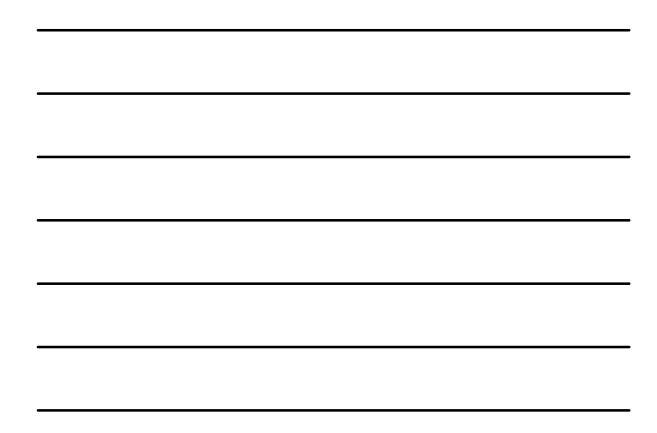

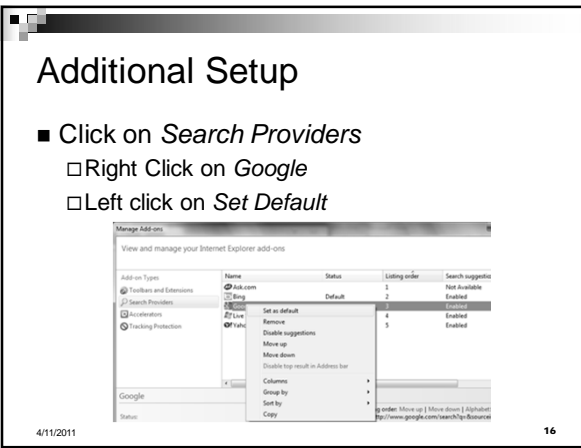

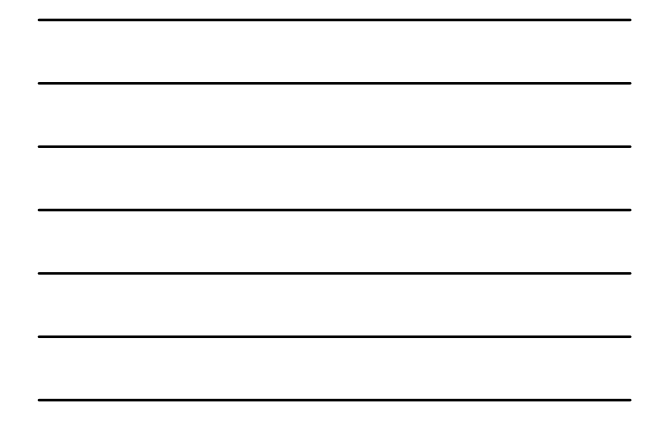

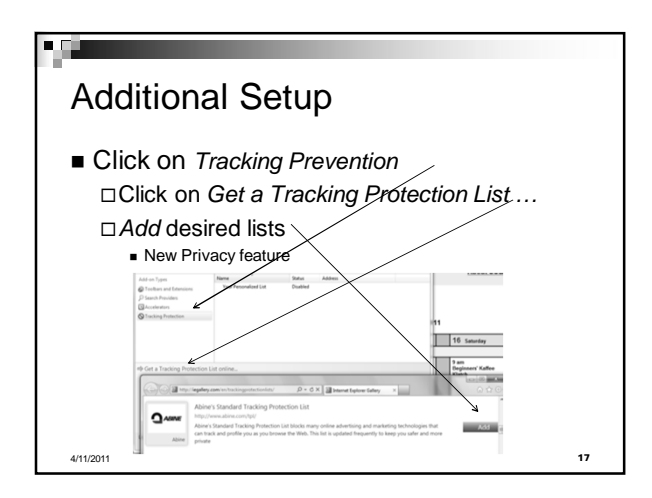

# FGI

## General Tips

Having Trouble Reading the Screen? Ctrl/+ (on Number Pad)Makes Everything **Bigger** 

Ctrl/- Makes Everything Smaller View/TextSize does the same thing NOTE: Above Will NOT affect printing

If you want to see if the Web Site data has updated, tap *F5*

Useful for mail sites, news sites, stock reports

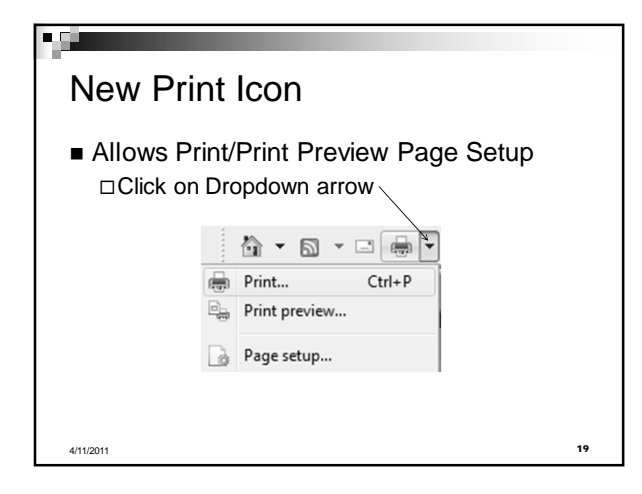

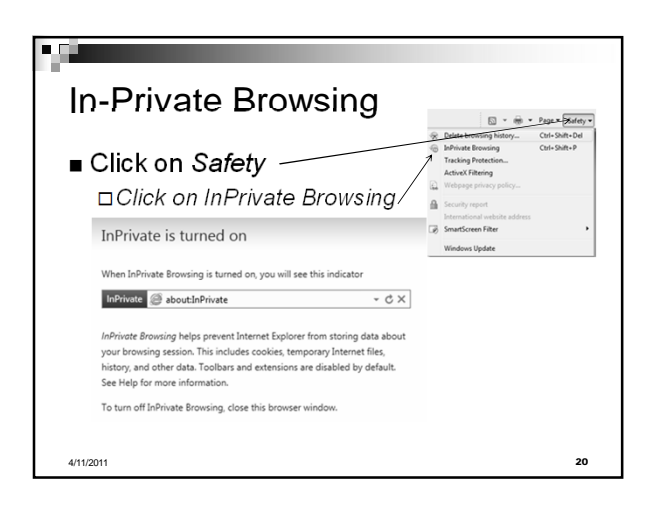

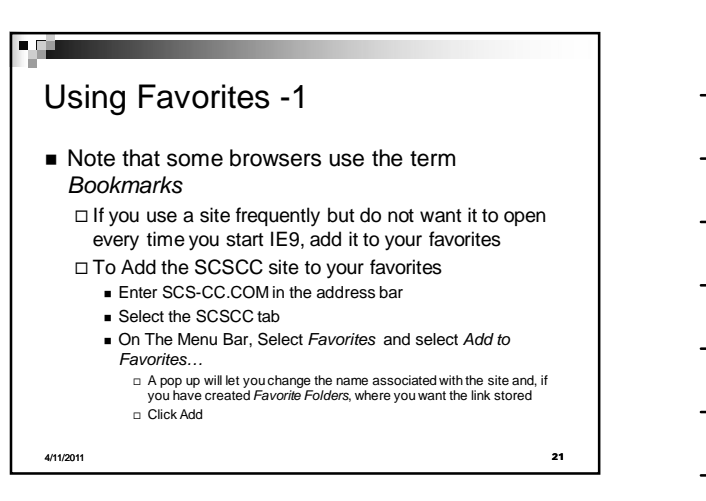

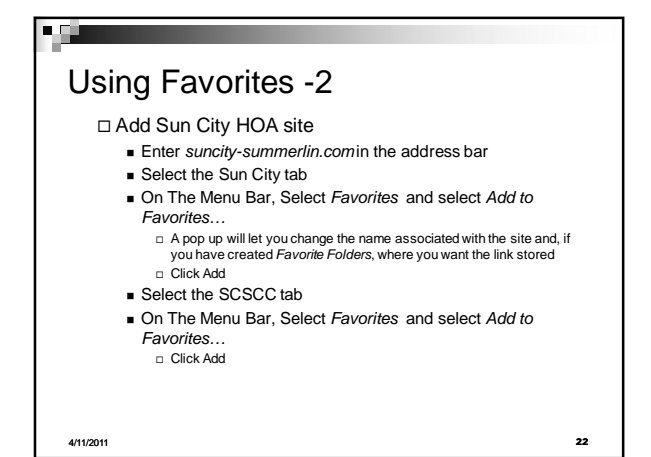

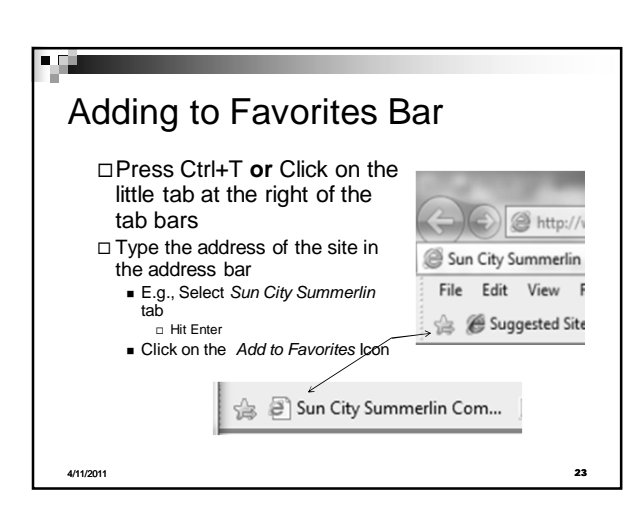

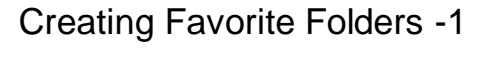

- Many people, over time, create a long list of favorites and find it difficult to locate a specific favorite
	- □ One solution to this is to organize your favorites into logical groups – creating a folder for each group
	- □To create a folder in your Favorites In your menu bar, Click *Favorites/Organize Favorites*

4/11/2011 **24**

l gi

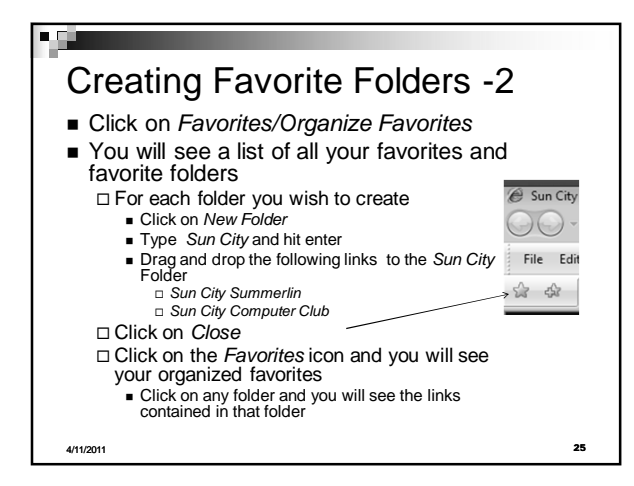

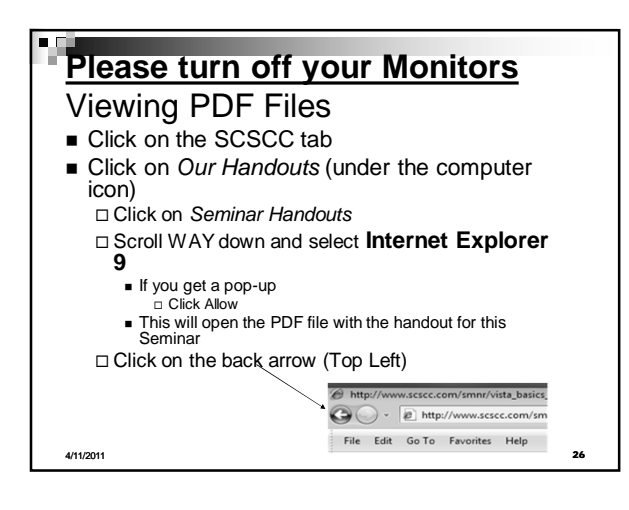

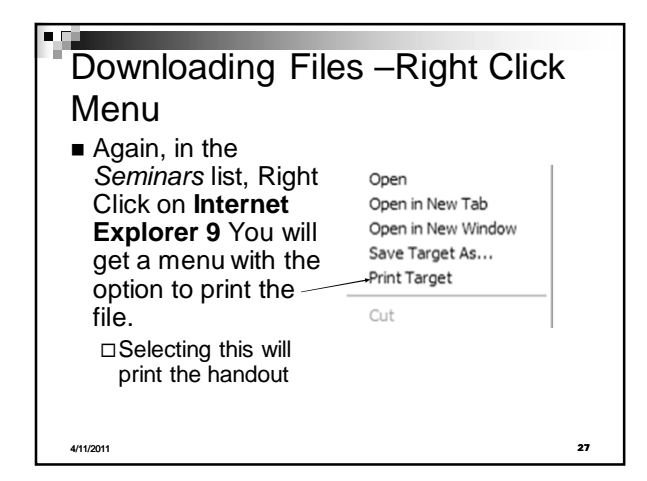

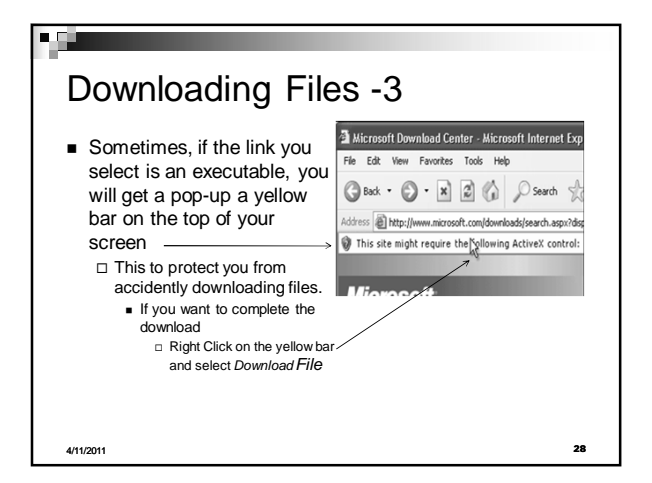

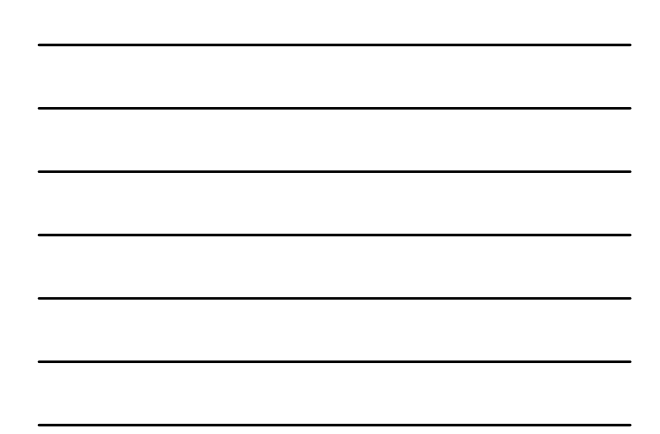

#### Downloading Files –Right Click Menu

 $\blacksquare$  If you select a picture, such as the computer icon on the SCSCC web page

□The right click menu will ask if you want to *Save Picture As ..*

4/11/2011 **29**

# Pop-Ups -1

l seu

- $\blacksquare$  If a site you frequent has pop-ups, you can prevent the annoying message which requests permission to allow pop-ups. To see how this would work:
	- Go to the following site *www.popuptest.com/* Click on *Multi Pop-up Test*

4/11/2011 **30**

*Look at bottom of screen*

### Internet Explorer blocked a pop-up from www.popuptest.com.

Allow once Options for this site  $\bullet$ 

Always allow More settings

# Pop-Ups -2

<u>Fgir</u>

 $\blacksquare$ 

- If you tell IE9 to always allow pop-ups from that site
	- You might still get, across the bottom of your browser, a bar that says: *Pop-ups …*

op-ups were blocked on this page. Press the "Ctrl" key when clicking to allow pop-ups.

4/11/2011 **31**

# **Definitions** ■ SPAM is basically unwanted email<br>
□ Usually containing advertising<br>
□ Sometimes containing dangerous attachments<br>
■ Phishing (Pronounced *Fishing*)<br>
□ This is email which <u>looks</u> like it came from a legitimate source<br>
(

4/11/2011 **32**

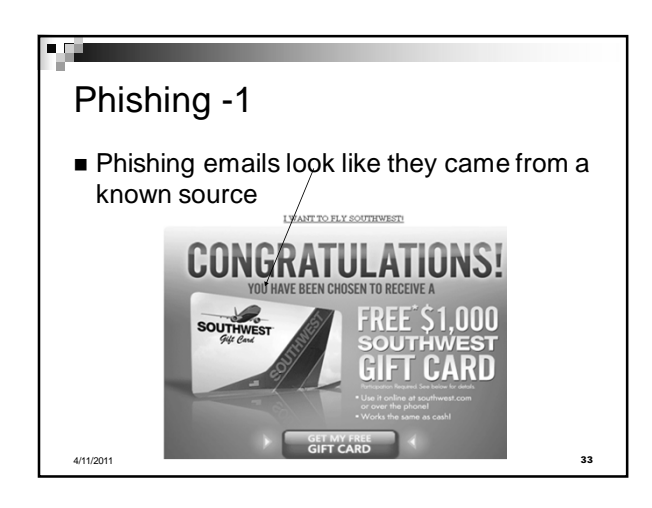

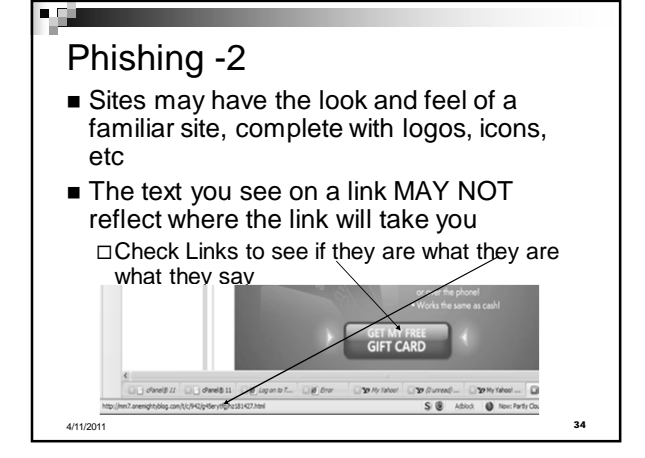

# Phishing -3

- IE9 checks sites you go to, to see if they are *Phishing* sites
	- IE9 keeps a list of Reported sites (*Blacklist*)  $\Box$  IE9 actually checks the sites links to see if the link label and link URL agree
- If you should go to a site, which Microsoft believes is a *Phishing* site, you will get a pop -up with a yellow banner stating that you have traveled to a *Reported Phishing Website*

4/11/2011 **35**

×Ф.

## Blocking Phishing

- If you think a website might be a *Phishing* site and it was not reported as such. You can report is to Microsoft:
	- Select *Tools/Phishing Filter/Check This Website* If you get a pop-up asking if it is OK to check, click *OK*
	- You will then get a pop-up, entitled *Phishing Report* telling whether the site has been listed by Microsoft
		- *If the pop-up says it is not, and you believe it is,* select the option to report it to Microsoft
		-
		- If you choose to stay on that page<br> **D** Click *OK* and proceed at your own risk!

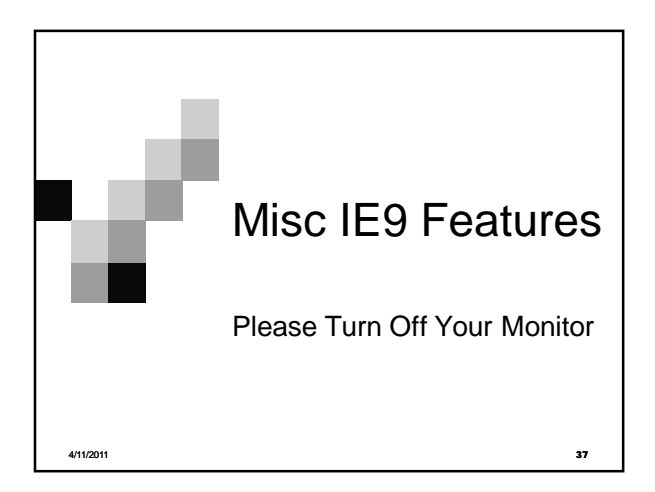

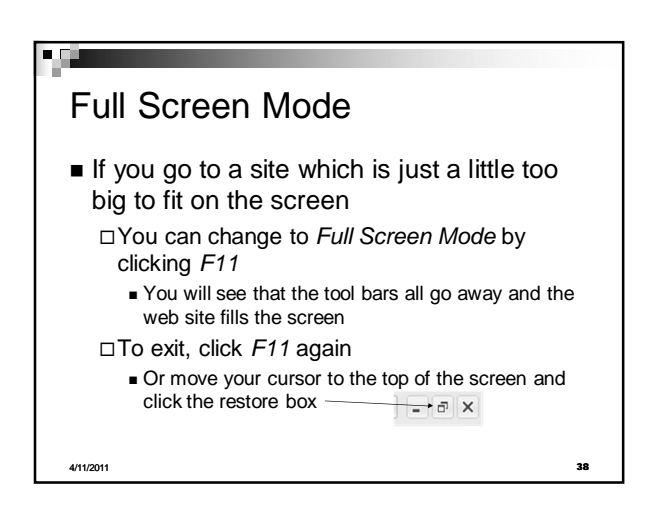

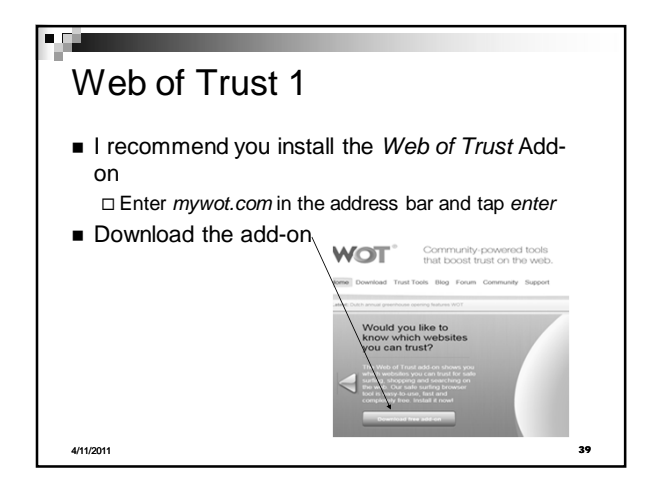

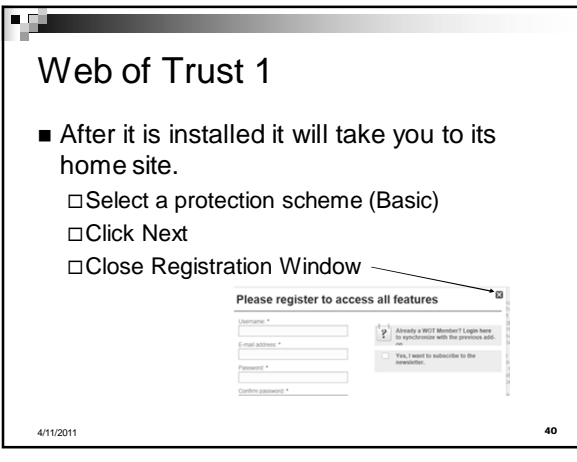

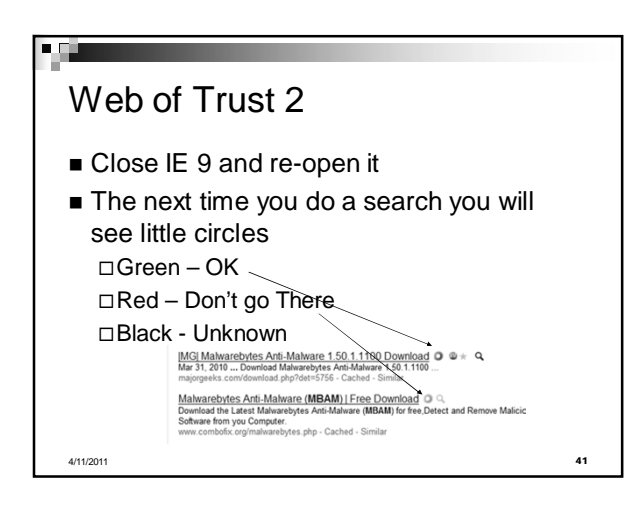

#### Auto-Complete -1 If you wish, IE9 can automatically fill in fields for you such as address information, even user names and passwords If you wish to make use of this feature: On the menu bar, select *Tools/Internet*

- *Options*
- Select the *Contents* tab
- In the sections labeled *AutoComplete* Click *Settings*

l gir

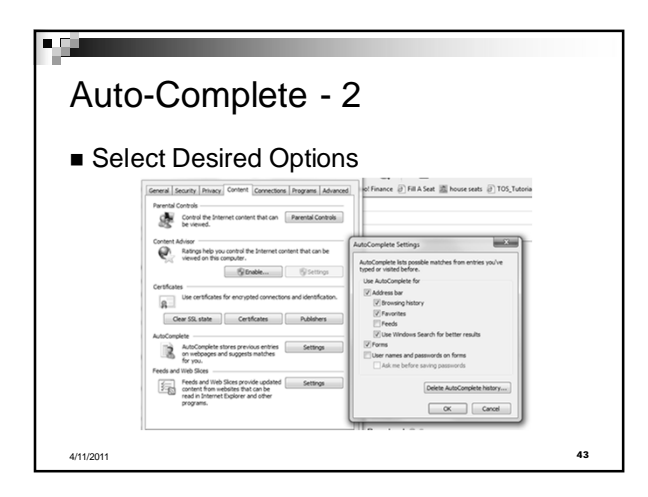

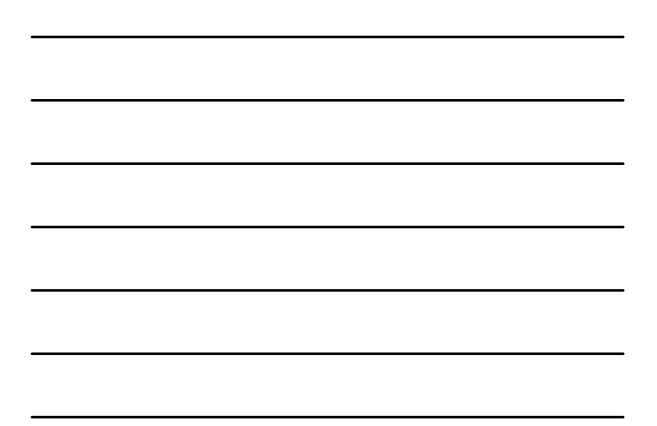

## Auto-Complete -2

- Here you can select what type of object you want IE9 to fill in
	- □Be aware, that allowing auto complete of user names and passwords, on a laptop computer, can be very dangerous.
		- Anyone who comes into possession of the laptop will have full access to **all** of your sites. They can even send email and it will look as if it came from you

4/11/2011 **44**

**FOR** 

#### Trusted Sites -1

 If you have a site that you go to frequently **and trust** (such as your Stock Broker)– that opens pop-ups, downloads files, scripts and/or other things that cause warning pop-ups to appear □ Go to that site

 In the menu bar, select *Tools/Internet Options* □ Select the *Security Tab* 

- Click *Trusted Sites*
- Click *Sites*

4/11/2011 **45**

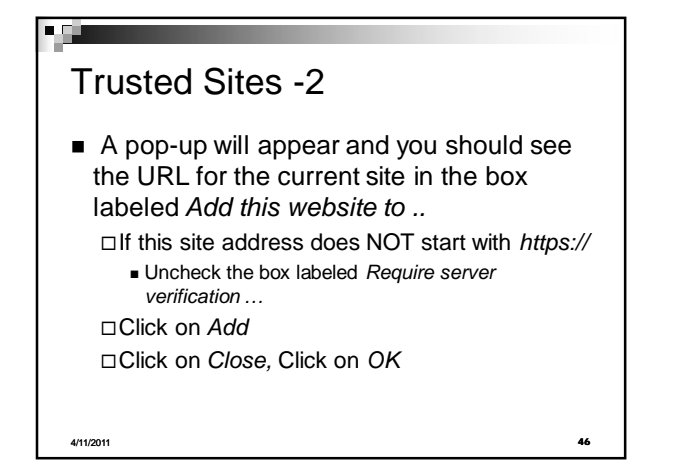

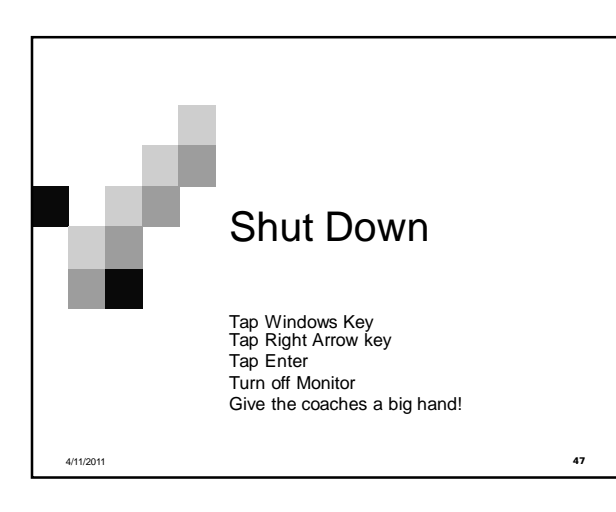